LASERJET PRO 100 COLOR MFP M175

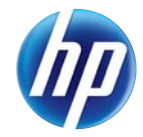

دليل المرجع السريع

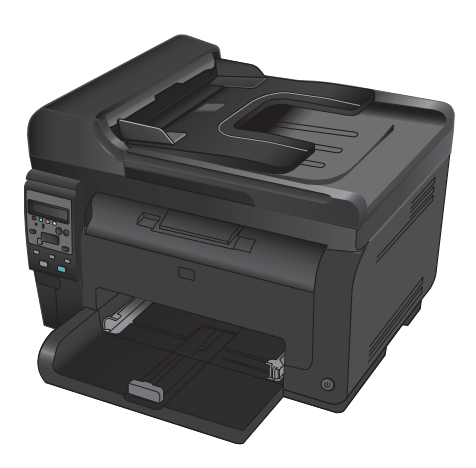

## **HP Smart Install تثبيت**

يشمل المنتج برنامج تثبيت Install Smart HP ألنظمة تشغيل Windows. يستخدم البرنامج كبل USB لتثبيت اتصاالت USB أو الشبكة أو االتصاالت الالسلكية.

- **.١** قم بتوصيل كبل USB المرفق بالمنتج بالكمبيوتر والمنتج.
- **.٢** اتبع اإلرشادات التي تظھر على الشاشة. ال تفصل كبل USB إال في حال ُطلب منك ذلك.

قد يستغرق بدء تشغيل برنامج Install Smart HP بضع دقائق.

ملاحظة: في حالة عدم بدء تشغيل HP Smart Install بشكل تلقائي، قد تكون خاصية AutoPlay (التشغيل التلقائي) معطلة على جهاز الكمبيوتر .<br>في Windows Explorer، استعرض الكمبيوتر ثم انقر نقرًا مزدوجًا فوق محرك أقراص HP Smart Inst

#### **HP Web Services**

تمكين أو تعطيل Services Web HP من لوحة التحكم الخاصة بالمنتج.

- **.١** اضغط زر إعداد .
- **.٢** استخدم أزرار األسھم لتحديد القائمة **Services Web HP**، ّثم اضغط على الزر OK) موافق).
- **.٣** استخدم أزرار األسھم لتحديد العنصر **Sheet Info Print (ورقة معلومات الطباعة)**، ثم اضغط على الزر OK (موافق).
	- **.٤** اتبع التعليمات الموجودة على ورقة معلومات Web HP .إزالتھا أو HP Web Services لتمكين Services

استخدم لوحة التحكم للعثور على عنوان البريد اإللكتروني الخاص بالمنتج.

- **.١** اضغط زر إعداد .
- **.٢** استخدم أزرار األسھم لتحديد القائمة **Services Web HP**، ّثم اضغط على الزر OK) موافق).
- **.٣** استخدم أزرار األسھم لتحديد العنصر **Email Display Address) عرض عنوان البريد اإللكتروني)**، واضغط على الزر OK) موافق).

انتقل إلى موقع ePrint HP على ويب للحصول على مزيد من المعلومات وعلى أحكام وشروط معينة:

[www.hp.com/go/ePrint](http://www.hp.com/go/ePrint)

**الطرازات الالسلكية فقط:**

انتقل إلى موقع wireless HP على ويب للحصول على مزيد من المعلومات وعلى أحكام وشروط معينة:

[www.hp.com/go/wirelessprinting](http://www.hp.com/go/wirelessprinting)

## **تغيير جودة النسخ**

تتوفر إعدادات جودة النسخ التالية:

- **تحديد تلقائي**: استخدم ھذا اإلعداد عندما ال تكون ً مھتما بجودة النسخ. ھذا ھو اإلعداد االفتراضي.
	- **Mixed) مختلط)**: استخدم ھذا اإلعداد للمستندات التي ّ تتضمن ً نصا ً ورسوما على حد سواء.
		- **Text) نص)**: حدد ھذا اإلعداد للمستندات التي تتضمن ً نصوصا بشكل عام.
		- **Picture) صورة)**: استخدم ھذا اإلعداد للمستندات التي تتضمن ً رسوما بشكل عام.
			- **.١** قم بتحميل المستند على زجاج الماسح الضوئي أو في وحدة تغذية المستندات.

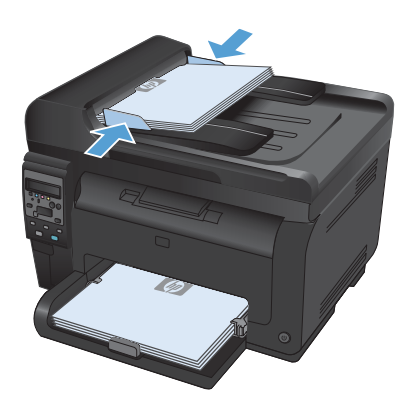

- **.٢** على لوحة التحكم، اضغط على الزر قائمة النسخ .
- **.٣** استخدم أزرار األسھم لتحديد القائمة **تحسين**، ثم اضغط على الزر OK) موافق).
- **.٤** استخدم أزرار األسھم لتحديد الخيار الصحيح، ثم اضغط على الزر OK) موافق).
	- **.٥** اضغط على الزر **أسود** أو **Color) اللون)** لبدء النسخ.

## **المسح الضوئي باستخدام برنامج Windows (Scan HP(**

- **.١** انقر ً نقرا ً مزدوجا فوق الرمز **Scan HP** الموجود على سطح مكتب الكمبيوتر.
	- **.٢** حدد اختصار مسح ضوئي، واضبط اإلعدادات إذا كان ذلك ً ضروريا.
		- **.٣** انقر فوق **Scan**) مسح ضوئي).
	- **مالحظة:** انقر فوق **إعدادات متقدمة** الكتساب وصول إلى خيارات إضافية.

انقر فوق **إنشاء اختصار جديد** إلنشاء مجموعة مخصصة من اإلعدادات وحفظھا في قائمة االختصارات.

## **استبدال خراطيش الطباعة**

عند اقتراب خرطوشة الطباعة من نھاية عمرھا االفتراضي، يمكنك متابعة الطباعة باستخدام خرطوشة الطباعة الحالية إلى أن تصبح جودة الطباعة غير مقبولة.

لدى بلوغ خرطوشة الطباعة من HP المستوى "very low" (منخفض جدًا)، تنتهى مدة تغطية الضمان Premium Protection Warranty من HP لھذه المستلزمات. لن تعتبر كافة أنواع الخلل في الطباعة أو الخراطيش، التي تحدث عند استخدام أحد مستلزمات HP في وضع االستمرار عند انخفاض مستوى الحبر، بأنھا خلل في مواد المستلزمات أو تصنيعھا حسب بيان الضمان لخرطوشة الطباعة من HP.

**.١** تؤدي بعض رسائل األخطاء أو الحاالت إلى قيام المنتج بتدوير تلقائيا. إذا لم ً أسطوانة خرطوشةالطباعة إلى الخرطوشةالمتاثرة تكن خرطوشة الطباعة التي يجب استبدالھا في الموضع الصحيح، اضغط على الزر الخرطوشة لتدوير أسطوانة خرطوشة الطباعة إلى خرطوشة اللون التي تريد استبدالھا.

**مالحظة:** يجب أن تكون كل األبواب مغلقة عند الضغط على الزر الخرطوشة . كذلك، يجب تركيب أسطوانة التصوير لكي يعمل الزر الخرطوشة .

**مالحظة:** انتظر حتى تتوقف رسالة **Rotating**) التدوير) وصوت التدوير قبل فتح باب خرطوشة الطباعة.

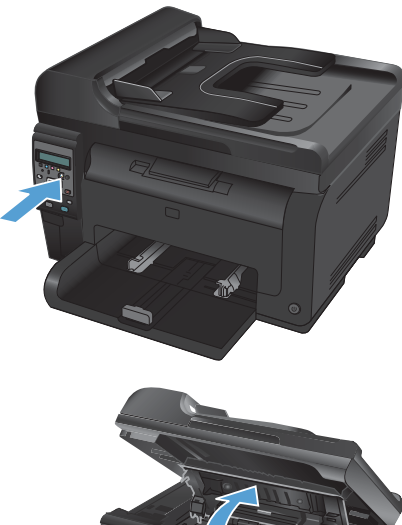

**.٢** افتح باب خرطوشة الطباعة.

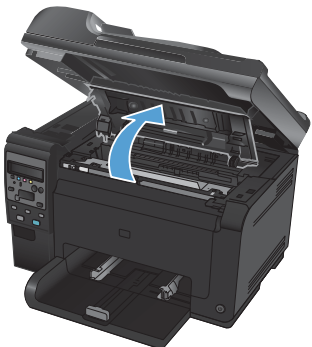

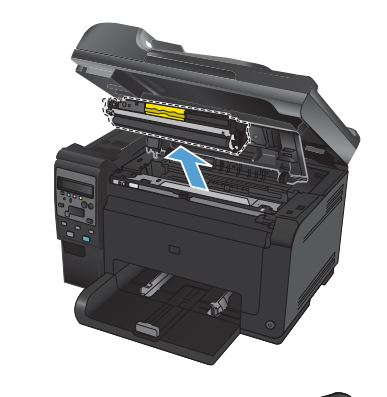

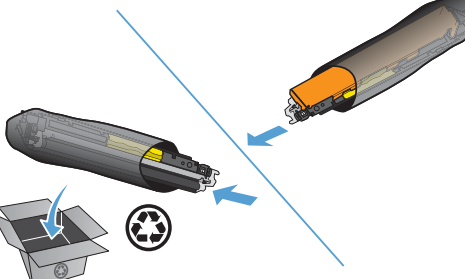

**.٤** قم بإزالة خرطوشة الطباعة الجديدة من عبوتھا. ضع خرطوشة الطباعة المستعملة في الحقيبة وقم بشحنھا إلعادة تدويرھا.

**تنبيه:** لتجنب تلف خرطوشة الطباعة، أمسك خرطوشة الطباعة من طرفيھا. ال تلمس األسطوانة الموجودة على خرطوشة الطباعة.

- **.٥** أمسك خرطوشة الطباعة من كال جانبيھا وقم برجھا برفق لتوزيع مسحوق الحبر بشكل متساوٍ داخل خرطوشة الطباعة.
- **.٦** امسك خرطوشة الطباعة بمقبض الوسط وأزل شريط الحماية البالستيكي.

**مالحظة:** ال تلمس أسطوانة خرطوشة الطباعة. فقد تتسبب بصمات األصابع على األسطوانة في حدوث مشاكل متعلقة بجودة الطباعة.

**.٧** أزل الشريط الالصق من خرطوشة الطباعة. ضع الشريط في صندوق خرطوشة الطباعة حتى يتم إرجاعھا إلعادة التدوير.

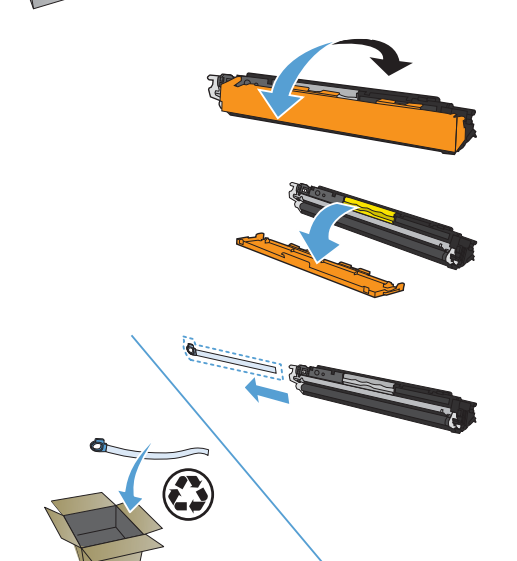

**.٨** امسك خرطوشة الطباعة من مقبض الوسط وأدخلھا في المنتج.

**مالحظة:** قارن ملصق اللون على خرطوشة الطباعة بملصق اللون في فتحة الأسطوانة للتأكد من تطابق لون خرطوشة الطباعة مع موضع الأسطوانة.

**تنبيه:** إذا سقط الحبر على مالبسك، فنظفه باستخدام قطعة قماش جافة ثم اغسل المالبس في الماء البارد. يؤدي الماء الساخن إلى التصاق الحبر بالأنسجة.

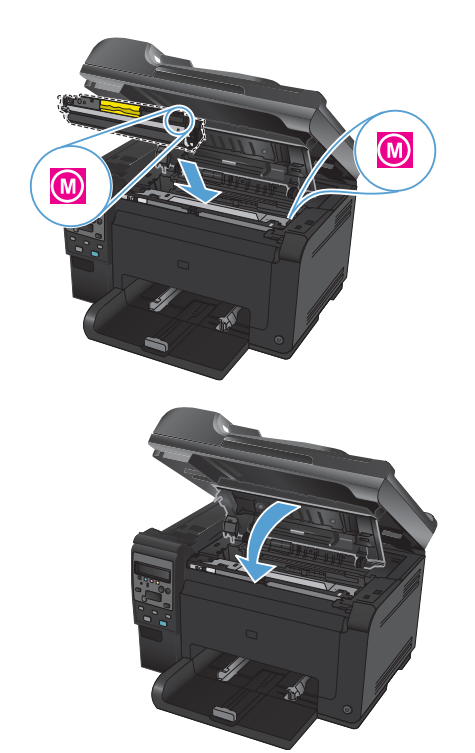

**.٩** أغلق باب خرطوشة الطباعة.

**مالحظة:** بعد إغالق باب خرطوشة الطباعة، تعرض رسالة التحكم الرسالة **Calibrating...**) المعايرة). انتظر بضع دقائق ليقوم المنتج بالمعايرة.

**مالحظة:** إذا كنت تستبدل خرطوشة طباعة أخرى، عليك إغالق باب خرطوشةالطباعةقبل الضغط على الزر الخرطوشة لخرطوشة الطباعة التالية.

لن تحتاج إلى انتظار معايرة المنتج عند استبدال خرطوشة الطباعة الثانية. بدلاً من ذلك، اضغط على الزر الخرطوشة لتدوير الأسطوانة إلى موضعها. بعد استبدال خراطيش الطباعة، يقوم المنتج بالمعايرة.

**مالحظة:** إذا تلقيت رسالة تنبيه الحالة **Slot> Color <in Cartridge Wrong) خرطوشة خاطئة في فتحة <اللون>)** أثناء الطباعة، أخرج 学 خرطوشة الطباعة من الفتحة المحددة وقارن ملصق اللون على خرطوشة الطباعة بملصق اللون في الفتحة لتحديد خرطوشة الطباعة الصحيحة للفتحة.

# **التحقق من عدم وجود أوساخ ولطخات على زجاج الماسح الضوئي**

قد تتجمع مع الوقت بقع الأوساخ على زجاج الماسح الضوئي وسطحه الأبيض، مما قد يؤثر على أدائه. استخدم الإجراء التالي لتنظيف زجاج الماسح الضوئي وسطحه الأبيض.

> **.١** استخدممفتاح الطاقة إليقاف تشغيل المنتج، ثم افصل سلك الطاقة عن المقبس الكھربائي.

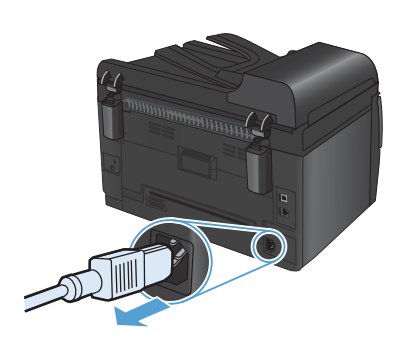

- **.٢** افتح غطاء الماسح الضوئي.
- **.٣** ّنظف السطح الزجاجي للماسح الضوئي وشريط المسح الضوئي لوحدة التغذية بالمستندات والغلاف الخلفي البلاستيكي الأبيض<br>بقطعة قماش ناعمة أو اسفنجة مبللة بمنظف زجاج لا يحتوي على مادة للتنعيم.

**تنبيه:** ال تستخدم مواد كاشطة، أو أسيتون، أو بنزين، أو أمونيا، أو كحول إيثيلي، أو رابع كلوريد الكربون، على أي جزء من الجھاز، ألن من شأن ھذا أن يتلف الجھاز. ال تضع السوائل مباشرة على الزجاج أو السطح. ألنھا قد تتسرب تحته وتتلف المنتج.

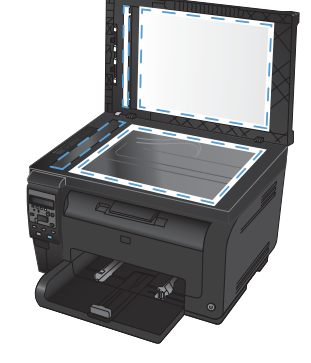

- **.٤** قم بتجفيف الزجاج والبالستيك األبيض بواسطة إسفنجة من الشامواه أو السليلوز لمنع ّ تكون البقع.
	- **.٥** قم بتوصيل المنتج، ثم استخدم مفتاح الطاقة لتشغيله.

#### **فھم استخدام الورق**

.<br>يدعم هذا المنتج عدّا من الور ق ووسائط طباعة اخر ي وفّقا للار شادات الوار دة في دليل المستخدم هذا. إن الور ق أو وسائط الطباعة التي لا تلبي هذه الإرشادات قد تجعل جودة الطباعة رديئة وتسبب انحشارا متزايدًا للورق وقد يبلى المنتج قبل أوانه.

للحصول على أفضل النتائج، استخدم فقط ورق من نوعية HP ووسائط طباعة مصممة لطابعات الليزر أو أجھزة الليزر متعددة االستخدامات. ال تستخدم الورق أو وسائط الطباعة المصنوعة لطابعات inkjet. ليس بإمكان Company Packard-Hewlett أن توصي باستخدام نوعيات وسائط أخرى إذ أنه ال يمكن لـ HP التحكم بجودتھا.

ومن الممكن أن يتوافر في الورق كافة اإلرشادات الموضحة في دليل المستخدم ھذا ومع ذلك ال يعطي نتائج مرضية. قد يكون ذلك نتيجة للمعاملة غير السليمة للوسائط، أو درجات الحرارة و/أو معدالت الرطوبة النسبية غير المقبولة، أو المتغيرات األخرى التي ال يمكن لشركة Packard-Hewlett التحكم فيھا.

**تنبيه:** قد يتسبب استخدام الورق أو وسائط الطباعة التي ال تستوفي مواصفات Packard-Hewlett في حدوث مشكالت بالمنتج،مما يجعله في حاجة  $\triangle$ لإلصالح. وال يغطي ضمان Packard-Hewlett أو اتفاقيات الخدمة ھذا اإلصالح.

#### **إرشادات للورق الخاص**

 $\triangle$ 

يدعم ھذا المنتج الطباعة على وسائط خاصة. استخدم اإلرشادات التالية للحصول على نتائج مقبولة. عند استخدام ورق خاص أو وسائط طباعة خاصة، تأكد من تعيين النوع والحجم في برنامج تشغيل الطابعة للحصول على أفضل النتائج.

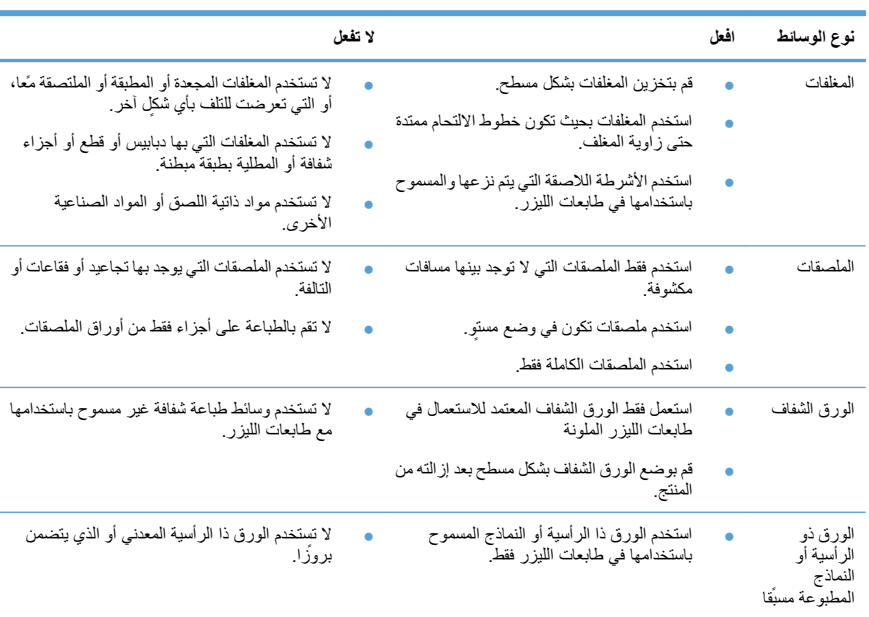

**تنبيه:** تستخدم منتجات LaserJet HP مصاھر لتثبيت جزيئات مسحوق الحبر الجاف على الورق في نقاط فائقةالدقة. تم تصميم ورق HP لطابعات الليزر لكي يتحمل ھذه الحرارة الشديدة. إن استخدام ورق inkjet قد يلحق الضرر بالمنتج.

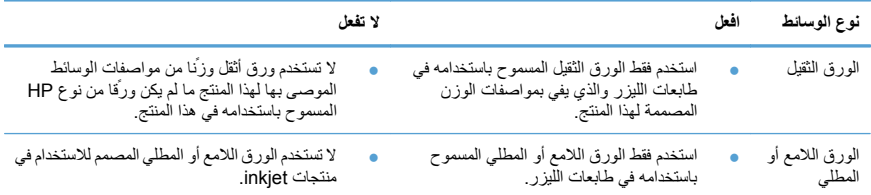

#### **ضبط األلوان**

قم بإدارة اللون عن طريق تغيير اإلعدادات الموجودة ضمن عالمة التبويب **ملون** في برنامج تشغيل الطابعة.

#### **تغيير موضوع األلوان لمھمة طباعة**

- **.١** من القائمة **ملف** في البرنامج، انقر فوق **طباعة**.
	- **.٢** انقر فوق **خصائص** أو **تفضيالت**.
	- **.٣** انقر فوق عالمة التبويب **ملون**.
- **.٤** حدد ً موضوعا لأللوان من الالئحة المنسدلة **موضوعات األلوان**.

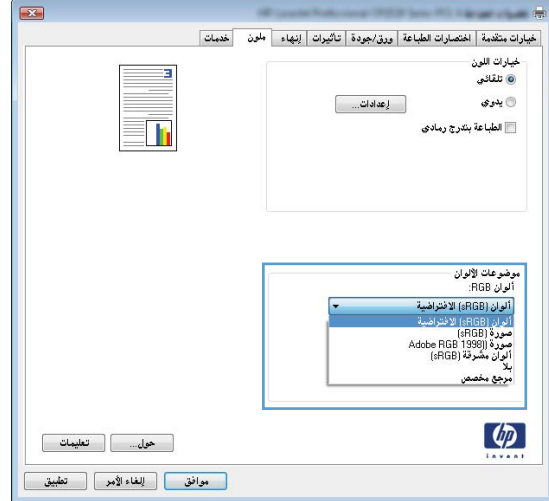

- **ألوان (sRGB (االفتراضية**: ّ يعين ھذا الموضوع المنتج لطباعة بيانات RGB في وضع الجھاز األولي. عند استخدام ھذا الموضوع، قم بإدارة اللون في البرنامج أو في نظام التشغيل لتقديم نتيجة صحيحة.
	- **مشرقة**: المنتج يزيد من تشبع اللون في درجات األلوان المتوسطة. استخدم ھذا الموضوع عند طباعة رسومات بيانية خاصة باألعمال.
- **صورة**: يفسر المنتج لون RGB كما لو كان ً مطبوعا كصورة فوتوغرافية باستخدام مختبر رقمي صغير. يقدم المنتج األلوان بشكل أعمق، وأكثر إشباعًا بشكل مختلف عن الموضوع الافتراضي (sRBG). استخدم هذا الموضوع عند طباعة الصور ِ
- ً ● **صورة (1998 RGB Adobe(**: استخدم ھذا الموضوع مع صور الطباعة الرقمية التي تستخدم مساحة ألوان AdobeRGB بدال من sRGB. قم بإيقاف تشغيل إدارة األلوان في البرنامج عند استخدام ھذا الموضوع.
	- **بال**: ال يتم استخدام أي موضوع ألوان.

#### **تغيير خيارات األلوان**

قم بتغيير إعدادات خيارات األلوان لمھمة الطباعة الحالية من عالمة التبويب ألوان في برنامج تشغيل الطابعة.

- **.١** من القائمة **ملف** في البرنامج، انقر فوق **طباعة**.
	- **.٢** انقر فوق **خصائص** أو **تفضيالت**.
	- **.٣** انقر فوق عالمة التبويب **ملون**.
	- **.٤** انقر فوق **تلقائي** أو إعداد **يدوي**.
- اإلعداد **تلقائي** : حدد ھذا اإلعداد لمعظم مھام الطباعة باأللوان
- اإلعداد **يدوي** : حدد ھذا اإلعداد لضبط إعدادات األلوان بشكل منفصل عن غيرھا من اإلعدادات.

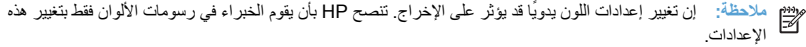

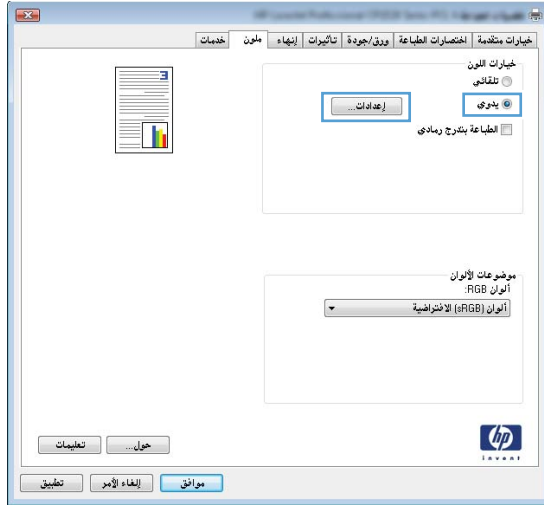

- **.٥** انقر فوق الخيار **الطباعة بتدرج الرمادي** لطباعة مستند ّملون باألسود مع ظالل الرمادي. استخدم ھذا الخيار لطباعة مستندات ّملونة عند نسخ مستندات أو إرسالھا بالفاكس. كما يمكنك استخدام ھذا الخيار لطباعة نسخ مسودات أو لحفظ الحبر الملون.
	- **.٦** انقر فوق الزر **OK) موافق)**.

#### **خيارات اللون يدوي**

استخدم خيارات األلوان اليدوية لضبط خيارات **األلوان الرمادية الحيادية**، واللون **النصفي**، و**التحكم في الحواف** للنص، والرسومات، والصور الفوتوغرافية.

#### **جدول ١ خيارات اللون يدوي**

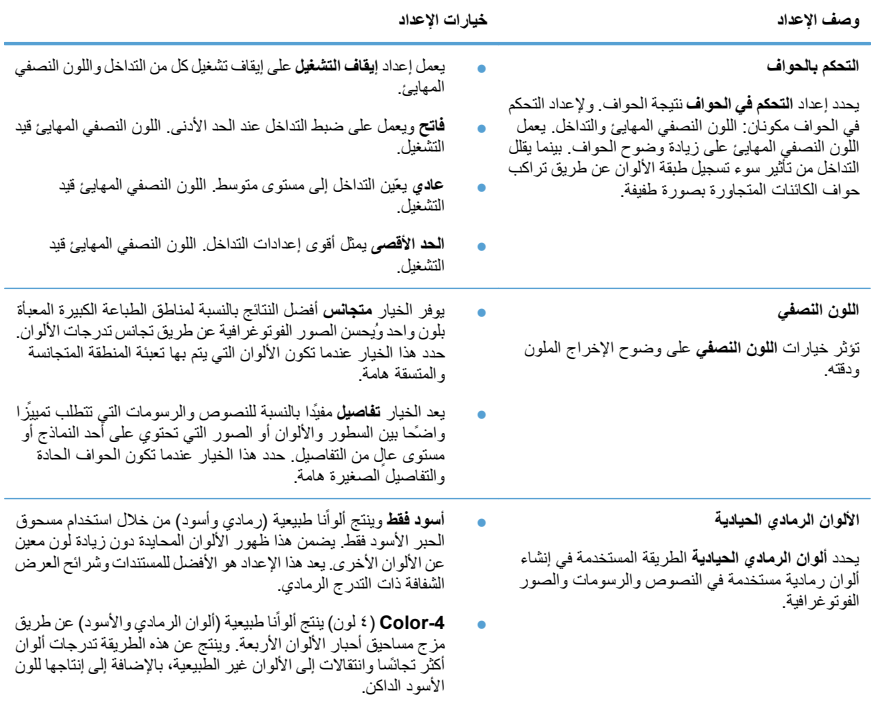

## **تنظيف مسار الورق من لوحة التحكم التابعة للمنتج**

- **.١** اضغط زر إعداد .
- **.٢** استخدم أزرار األسھم لتحديد القائمة **Service) الخدمة)**، ثم اضغط على الزر OK) موافق).
- **.٣** استخدم أزرار األسھم لتحديد عنصر **صفحة التنظيف**، ثم اضغط على الزر OK) موافق).
- **.٤** قم بتحميل ورقة عادية من حجم Letter أو 4A عند مطالبتك بذلك.
- **.٥** اضغط على الزر OK) موافق) مرة أخرى للتأكيد وبدء عملية التنظيف.

يتم تغذية صفحة عبر المنتج ببطء. تخلص من الصفحة عند اكتمال العملية.

# **الطباعة ً يدويا على الوجھين ( طباعة مزدوجة) باستخدام نظام التشغيل Windows**

**.١** قم بتحميل الورق لألعلى في درج اإلدخال.

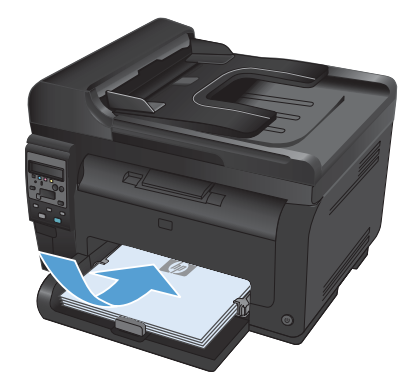

**.٢** من القائمة **ملف** ضمن البرنامج، انقر فوق **طباعة**.

**.٣** حدد المنتج، ثم انقر فوق **Properties) الخصائص)** أو فوق الزر **Preferences) تفضيالت)**.

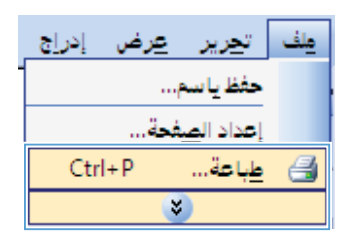

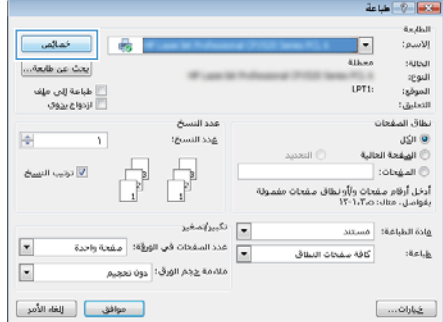

**.٤** انقر فوق عالمة التبويب **Finishing) إنھاء)**.

**.٥** حدد خانة االختيار **Both on Print Manually(Sides) (الطباعة على الوجھين ( ً يدويا))**. انقر فوق الزر **OK) موافق)** لطباعة الوجه األول من المھمة.

**.٦** قم باسترداد الرزمة المطبوعة من حاوية اإلخراج واضبط اتجاه الورق وضعه بحيث يكون الجانب المطبوع ً متجھا ألسفل في ر<br>در ج الإدخال.

**.٧** من جھاز الكمبيوتر، انقر فوق الزر **Continue**) متابعة) لطباعة الوجه الثاني من مهمة الطباعة. إذا من المنتج، اضغط<br>على الزر OK (موافق).

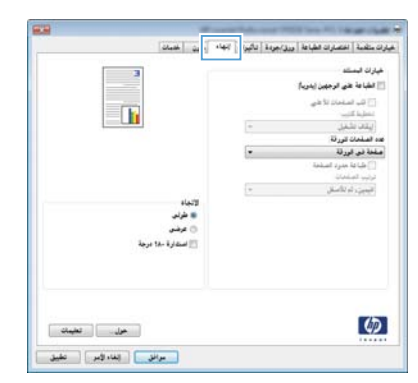

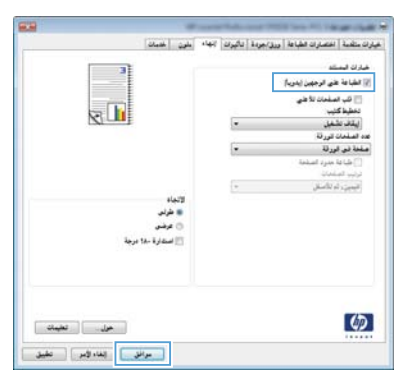

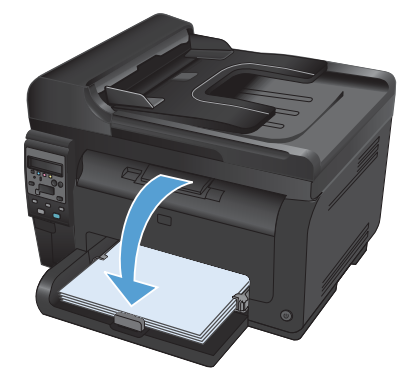

www.hp.com

Edition 1, 4/2011 رقم الصنف: CF865-90934

® Windows علامة تجارية تابعة للولايات المتحدة خاصّة بـ Microsoft Corporation.

يحظر تمامًا نسخ هذه المادة أو اقتباسها أو ترجمتها دون الحصول على إذن كتابي مسبق، باستثناء ما تسمح به قوانين حقوق الطبع والنشر.

وتخضع المعلومات الواردة هنا للتغيير بدون إشعار.

تعد الضمانات الوحيدة لمنتجات وخدمات HP التي يمكن اعتمادها هي الواردة صراحةً في إشعارات الضمانَ المرفقة بهذه الَمنتجات والخدماَت. ولاَ يوجد هنا ما يَمكنَ اَعتبارهَ بمثابة َضمان إضافيً لما سبق. تخليّ شركة HP مسئوليتها عن أي أخطّاء فنية أو تحريريّة أو أيّ أخطاء ناتجة عن سهو وردت في هذا المستند.

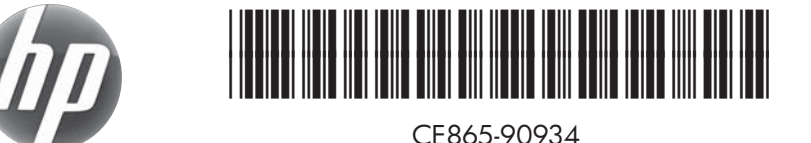